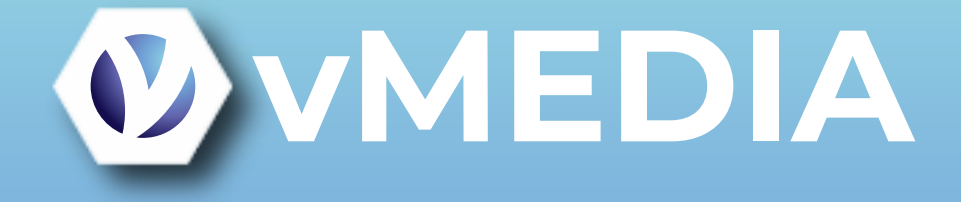

# Converting from Hanna to Spectrum Importer

Presented by Jon Walker

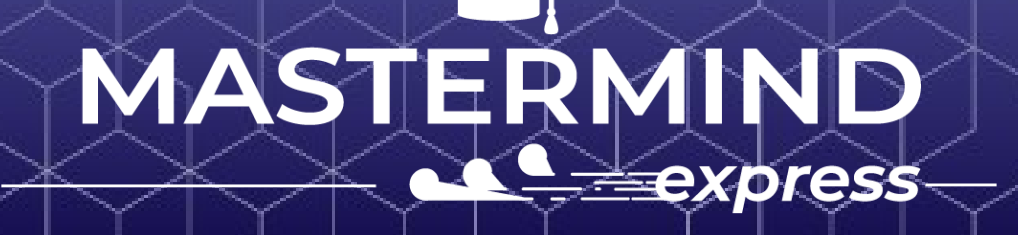

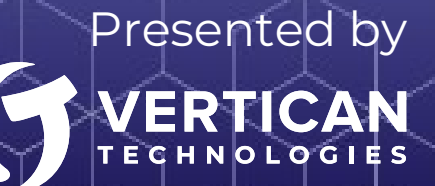

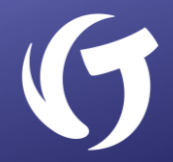

The Hanna importer is an important legacy importer for DBF users. However, it was deprecated when the Spectrum Importer was added to vMedia. Typically, users with version 2.9.1 or earlier will still use the Hanna importer. However, once a user moves to a newer version of vMedia, the Hanna importer should be discontinued.

Switching from Hanna to Spectrum is not difficult once you understand the differences.

This tutorial will guide you through the steps and the included video will show a live example.

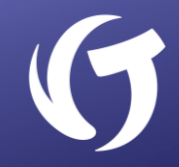

The Hanna importer is made up of several pieces. The first piece is the name of the profile.

Each profile holds different information to give you several ways of locating and converting your media.

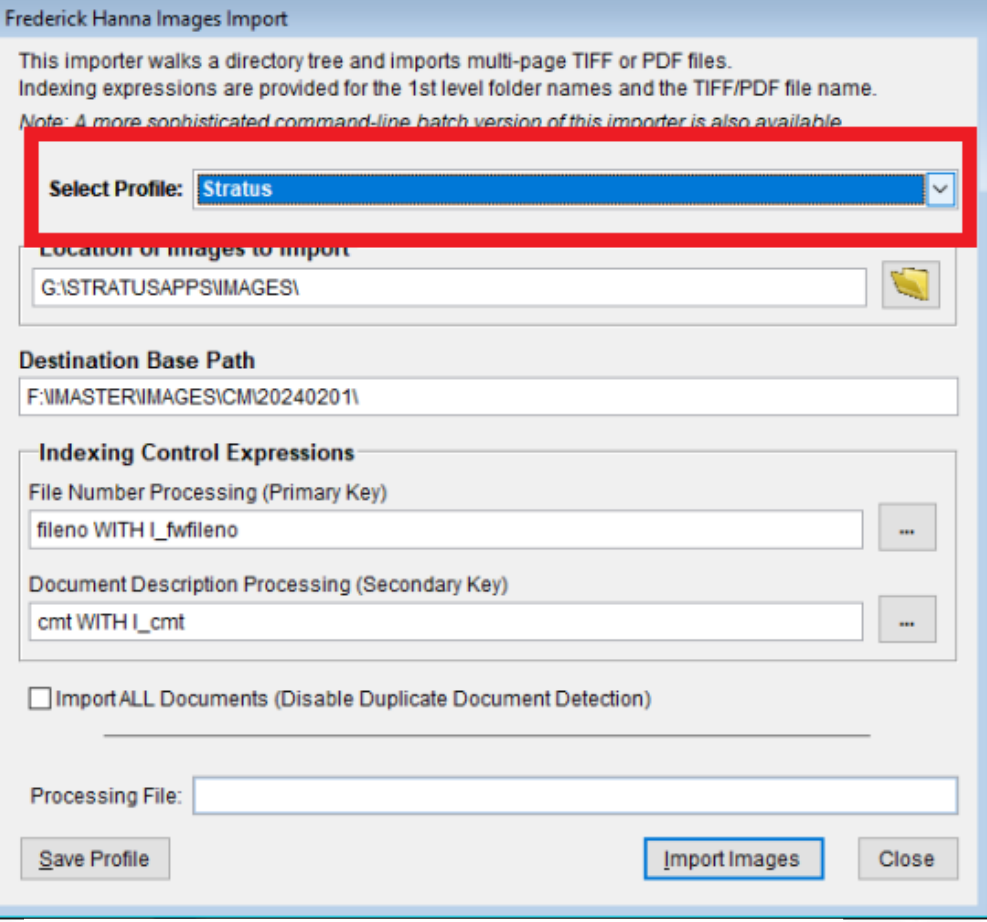

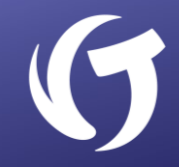

The **Location of Images to Import** is where the importer will pick up the files. However, the Hanna importer looks for subfolders and picks up files from the subfolders it finds. If there are no subfolders, nothing is imported.

The reason for this is that you can use the subfolder name as part of the filing information for the import.

#### Frederick Hanna Images Import

This importer walks a directory tree and imports multi-page TIFF or PDF files. Indexing expressions are provided for the 1st level folder names and the TIFF/PDF file name. Note: A more sophisticated command-line batch version of this importer is also available.

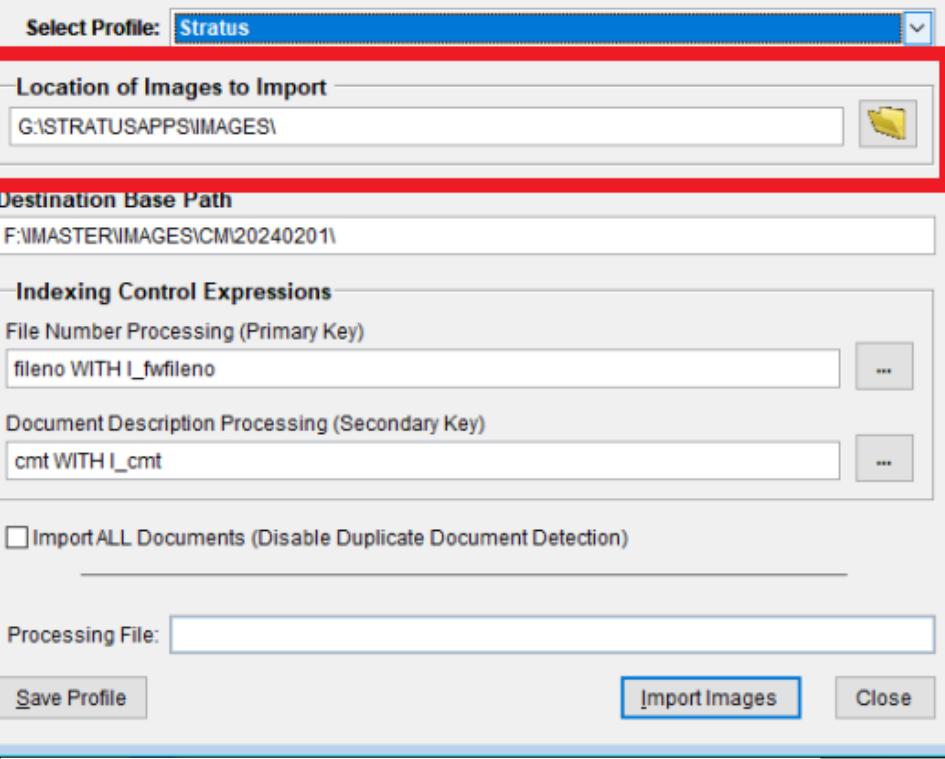

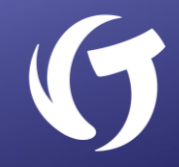

Next is the **Index Control Expressions**. These are used to add filing information to the metadata record created for each imported file.

Hanna supports two such expressions and the expressions are made up of Visual FoxPro commands in the form of:

Field Name with Expression

#### Frederick Hanna Images Import This importer walks a directory tree and imports multi-page TIFF or PDF files. Indexing expressions are provided for the 1st level folder names and the TIFF/PDF file name. Note: A more sophisticated command-line batch version of this importer is also available. **Select Profile: Stratus** Location of Images to Import G:\STRATUSAPPS\IMAGES\ **Destination Base Path** F:\IMASTER\IMAGES\CM\20240201\ **Indexing Control Expressions** File Number Processing (Primary Key) fileno WITH I fwfileno m. Document Description Processing (Secondary Key) cmt WITH I\_cmt ... | | | Import ALL Documents (Disable Duplicate Document Detection) Processing File: Save Profile Import Images Close

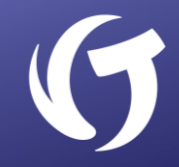

Finally, we have the checkbox that tells the importer whether to **Import ALL Documents** if the expressions used match records already in the database.

#### Frederick Hanna Images Import

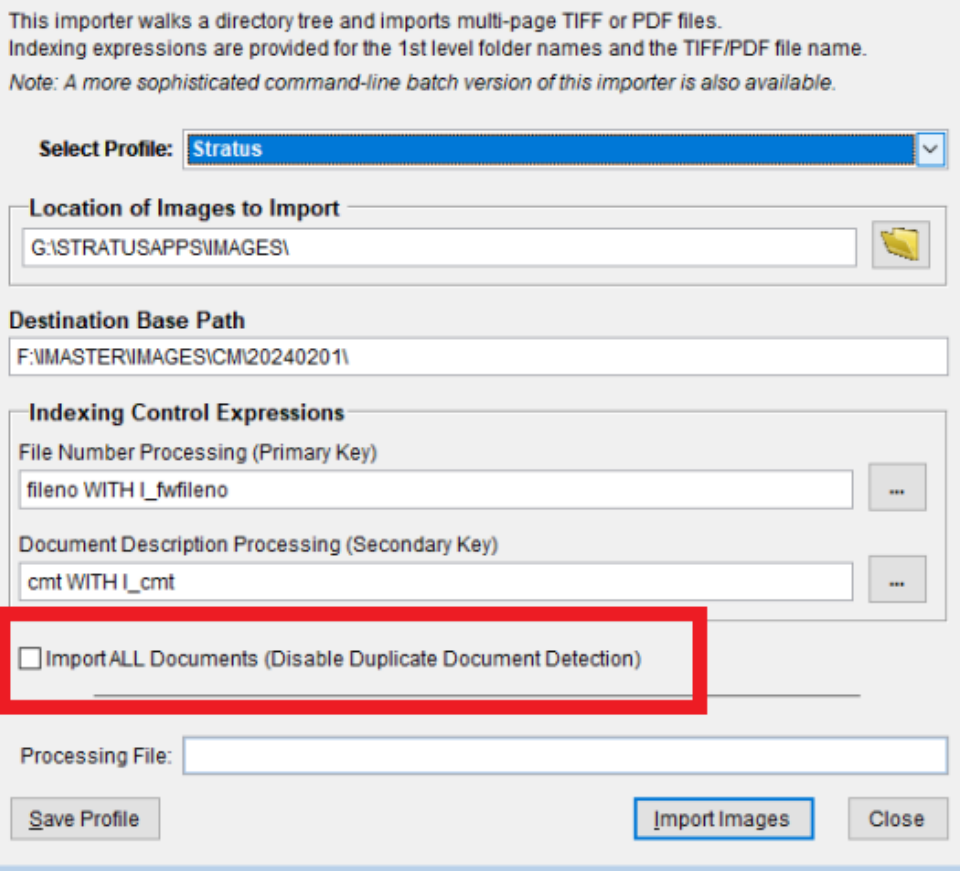

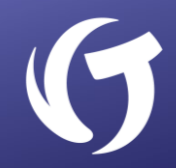

Now let's look at the Spectrum Importer. You'll see it has many of the same features, but there are important differences that we'll point out as we go along.

Like Hanna, the Spectrum Importer can store *multiple profiles*.

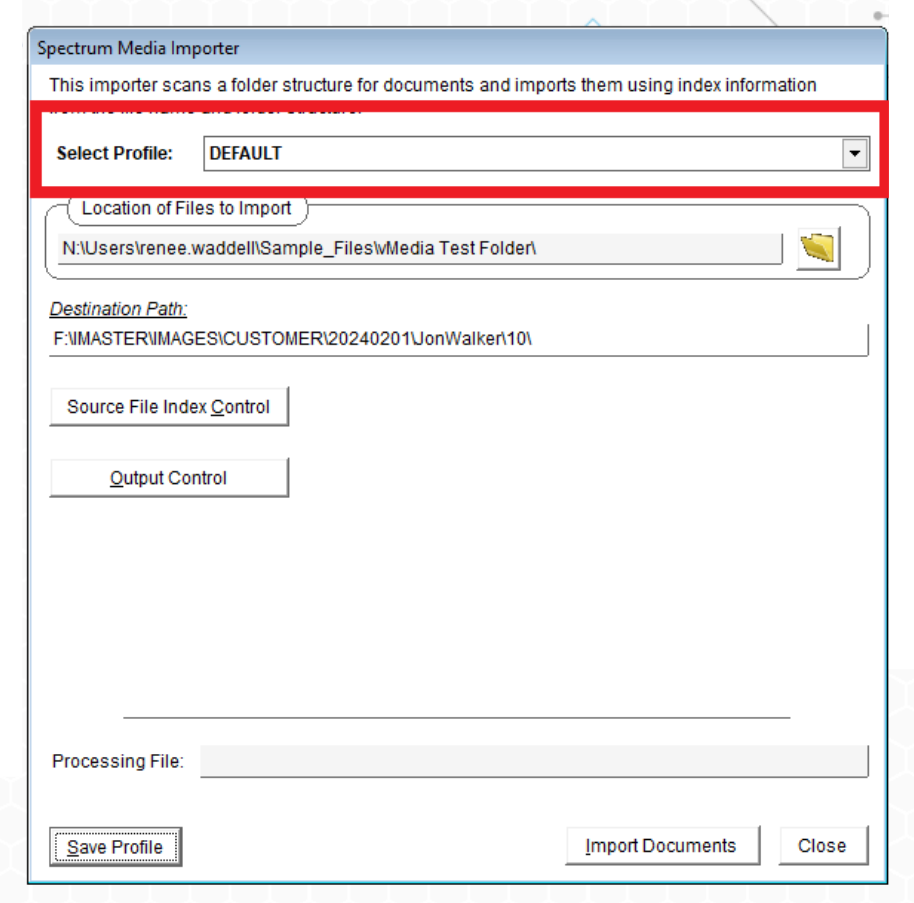

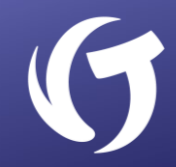

Like Hanna, the Spectrum Importer looks for files in a specified location. However, unlike Hanna, it will pick up files found in this folder before it walks the directory tree looking for subfolders.

Further, it does not care if there are subfolders, though you still have the option to use the subfolder name in the index expression.

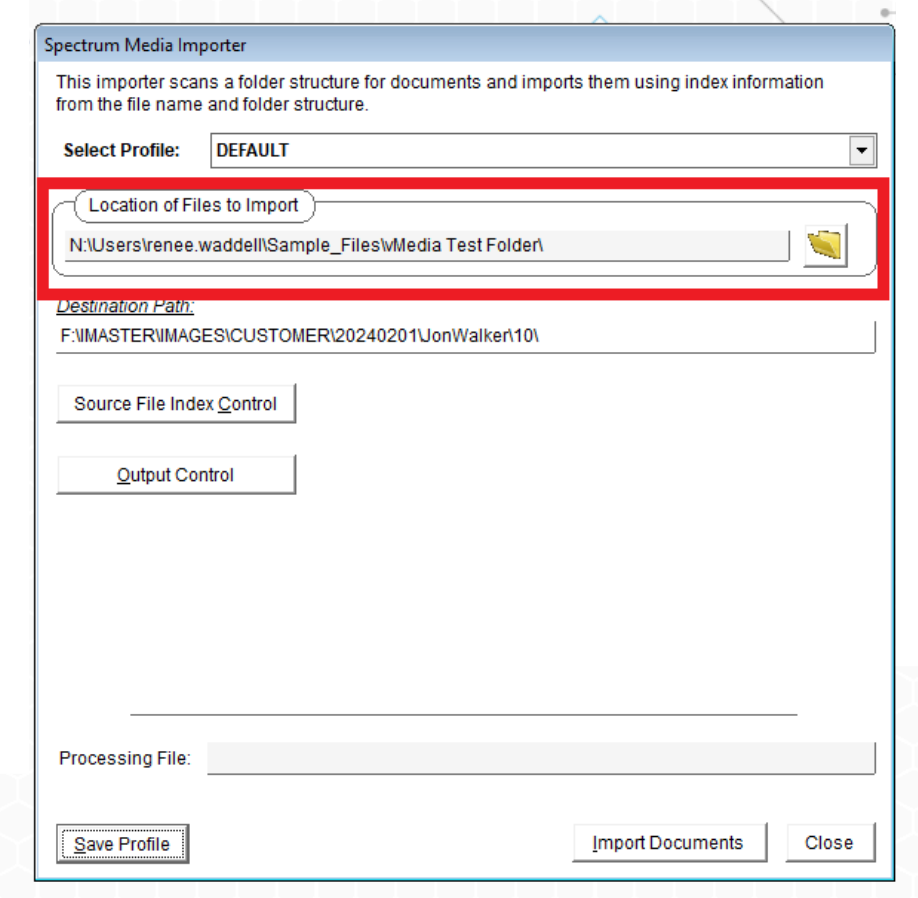

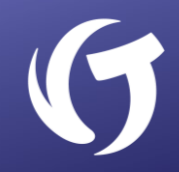

To get to the Index Expressions, you need to click on the **[Source File Index Control]** button, which takes you to the Index Control screen.

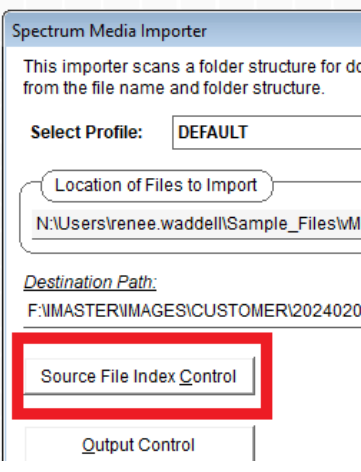

On the Index Control screen, you will find three expressions that can be filled in. The expressions are in the form:

Field Name=Expression

Like Hanna, the expressions are in VFP Syntax.

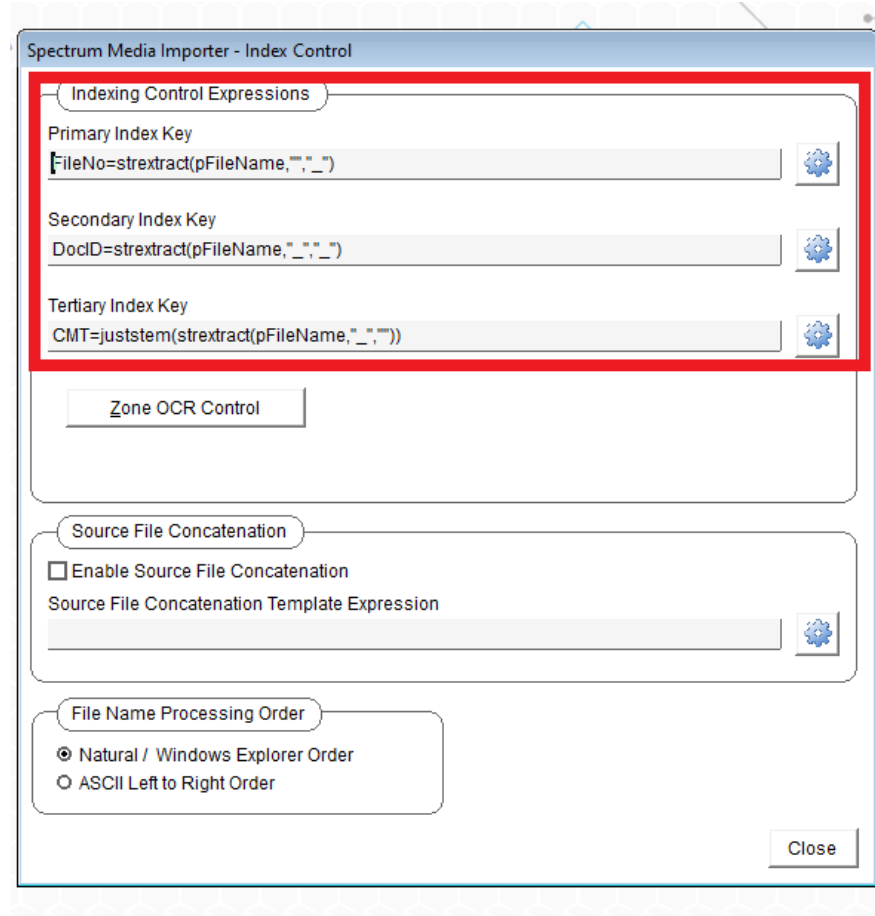

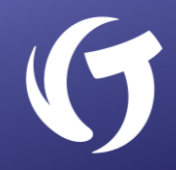

Spectrum has an important advantage over Hanna. You can control how the document is saved using the **[Output Control]** button.

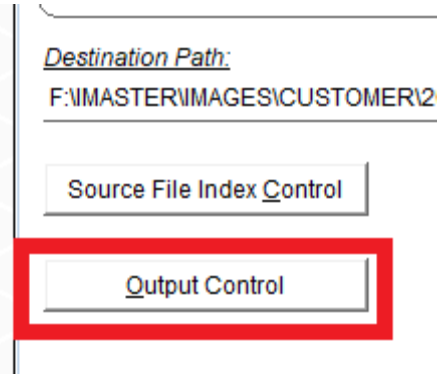

This new screen allows you to further control what happens to the document when it's saved into vMedia.

The first section allows you to control what happens when you find a recognized file type, like PDF, JPG, GIF, DOCX, etc.

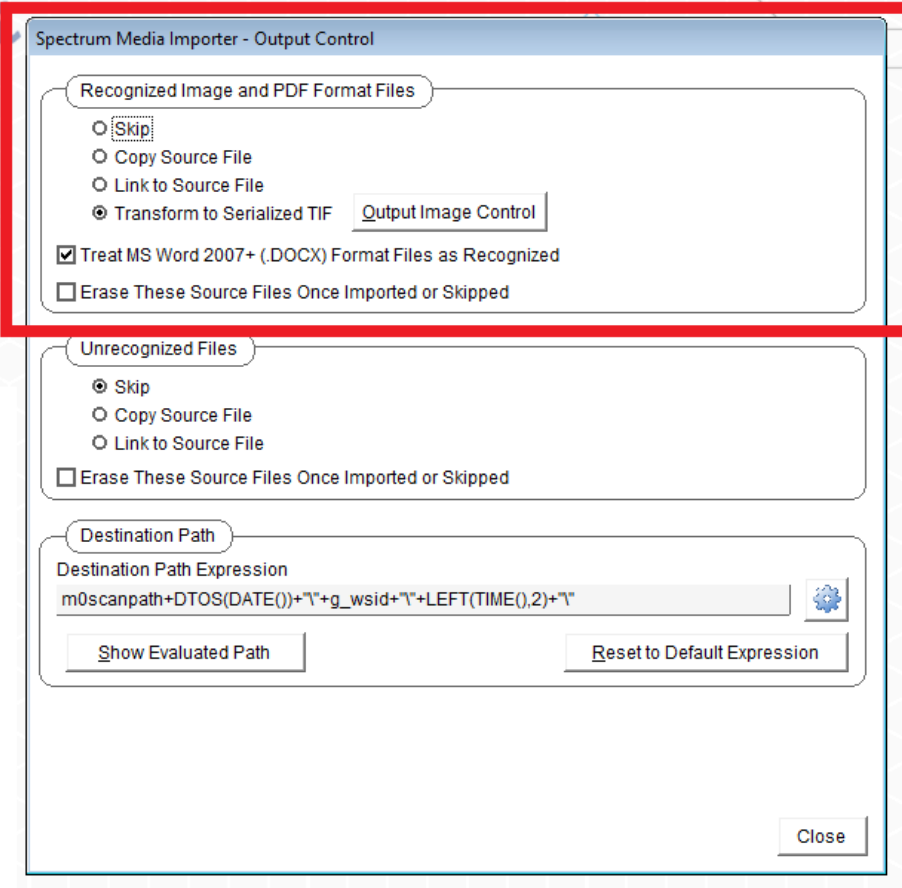

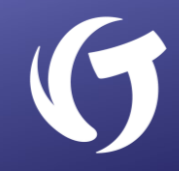

Typically, you will select the Transform to Serialized TIF radio button and then decide if you want to import Word files by checking the box to Treat MS Word 2007+ (DOCX) Format Files as Recognized.

Further, you have the option to automatically delete files once the Spectrum Importer has decided whether to import them. To do so, check the box to Erase These Source Files Once Imported or Skipped.

Once you make these decisions, and decide how you want to transform the file, click the **[Output Image Control]** button.

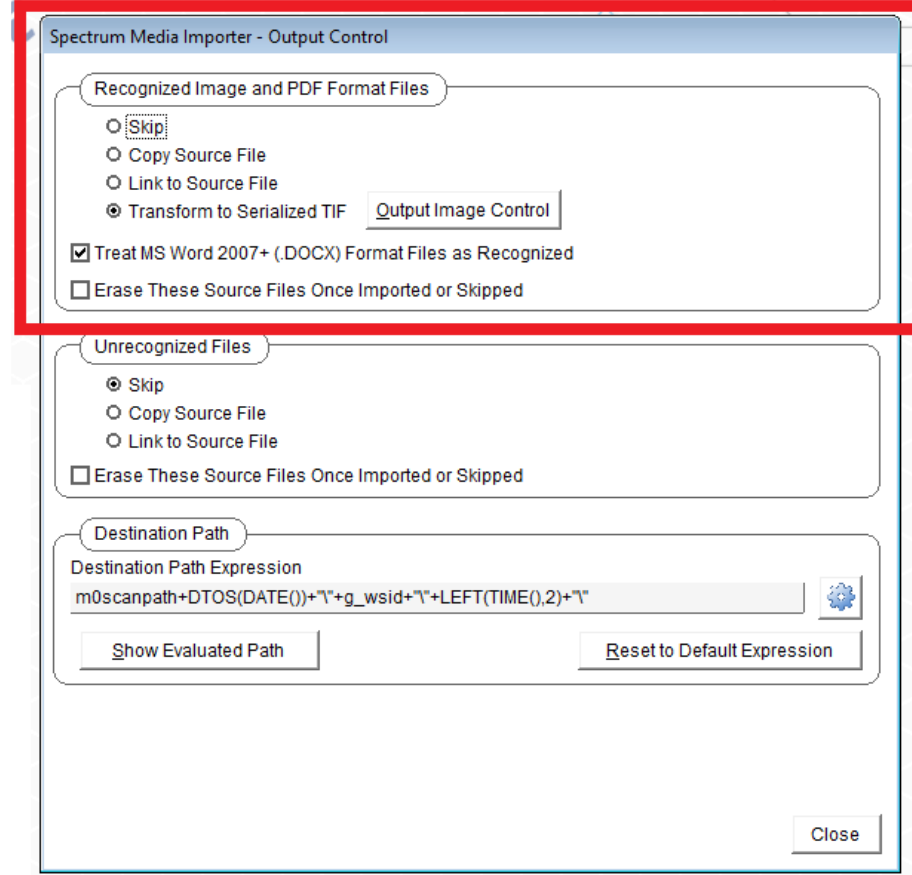

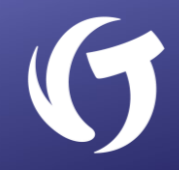

This takes you to the Transform Options screen, which allows you to control how the page looks and how much space it takes.

- The higher the DPI number, the more space it takes.
- If you are scanning documents with text and color, the default of 75 DPI is not adequate.

Since vMedia will be offering enhanced Optical Character Recognition (OCR) capabilities in future releases, the minimum DPI for each page should be 210 and the maximum, unless there is a special need, should be 300.

210 DPI provides quite good resolution without taking up as much space on the disk drive.

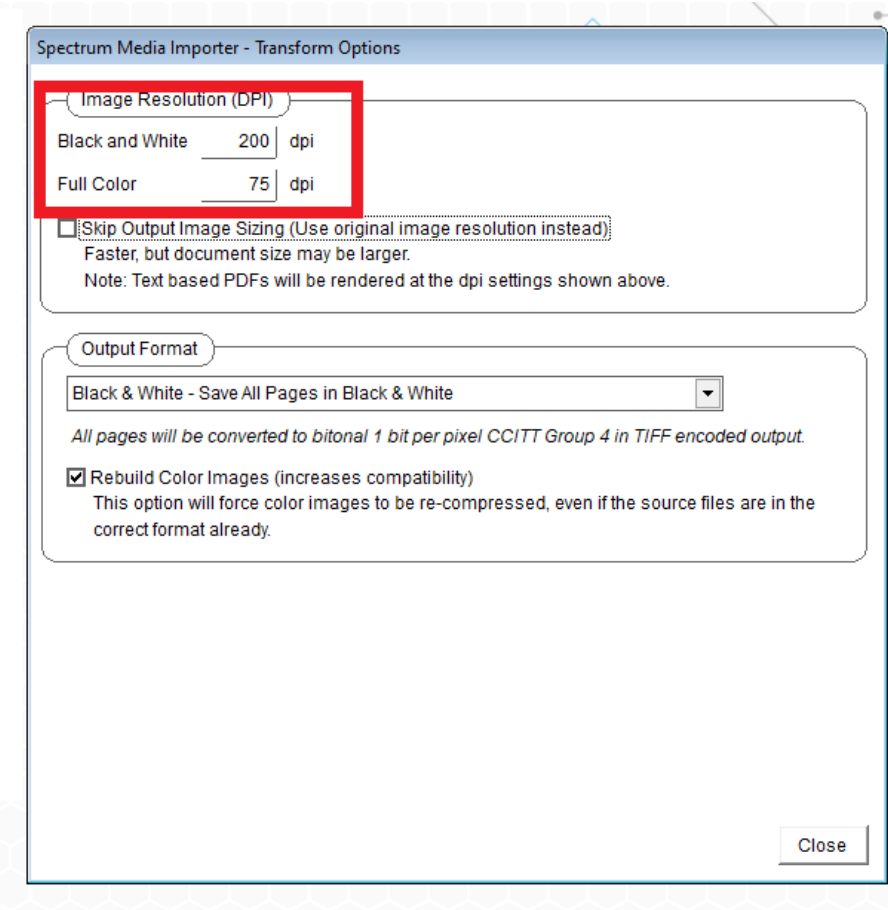

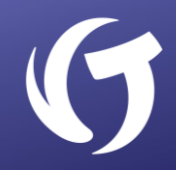

Then we have the **Output Format**, which determines whether the document is saved in Black & White, Full Color, or a mixture.

Typically, you'll want to check the box to **Rebuild Color Images** as it improves compatibility and tends to keep the image looking as good as possible.

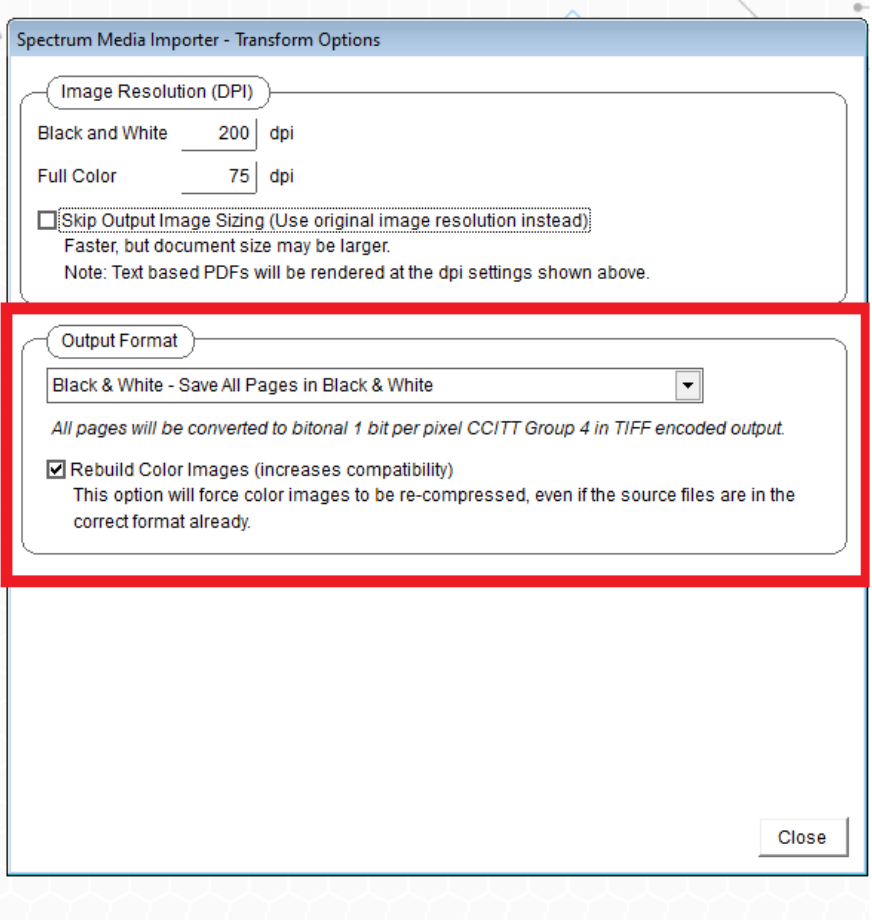

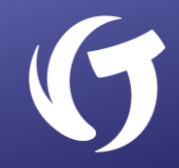

Getting back to Black & White or Full Color.

There are four dropdown options in the **Output Format**. If you don't select one of the options, Spectrum converts everything to Black & White. However, this may not be desirable as some documents may have colored stamps or other pictures.

Let's go over the four Output Format options.

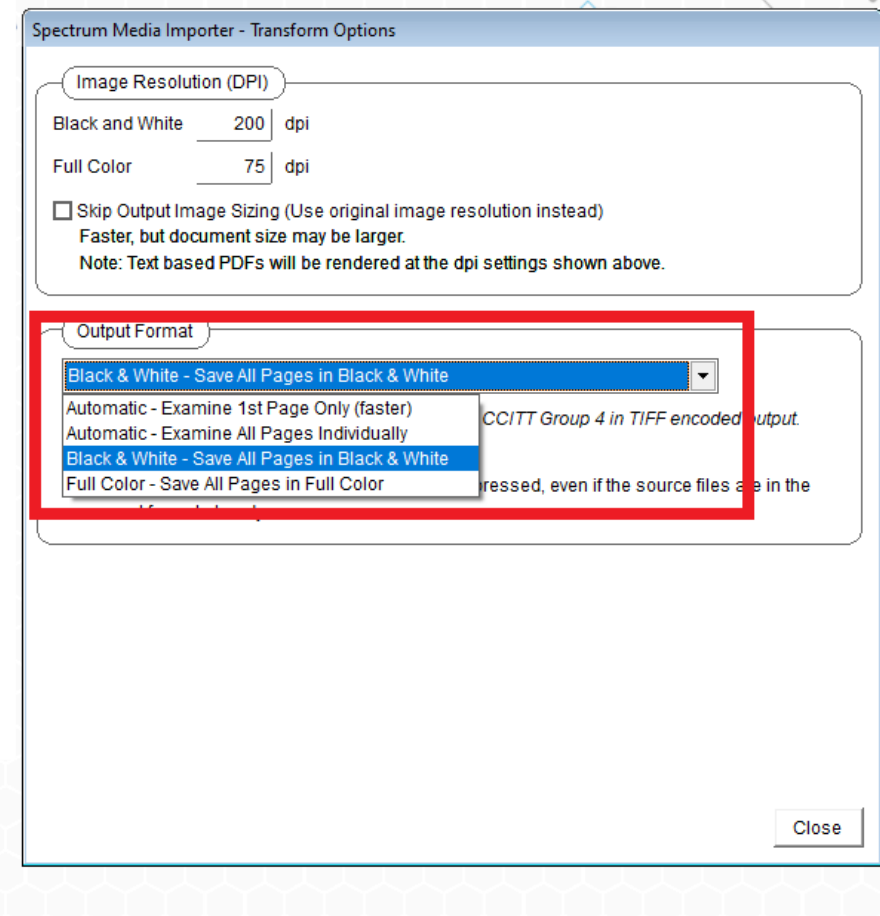

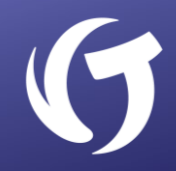

If you select **Automatic – Examine 1st Page Only, Spectrum will examine** only the first page. If color is found, it imports all pages as a color page. This is often a good choice, but if the first page has no color, then all pages are imported as Black & White.

If you select **Automatic – Examine All Pages Individually**, Spectrum looks at each page and decides what's best. This option takes extra time but helps save space on the disk.

Importing in color usually takes extra time and extra space.

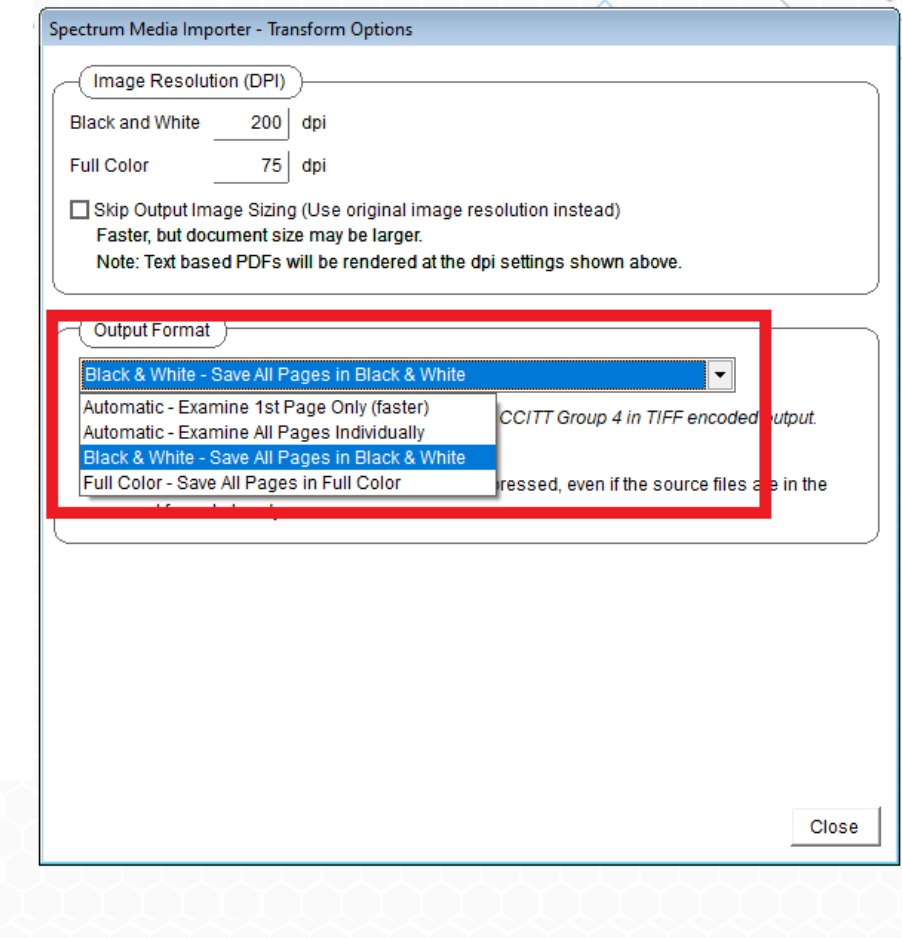

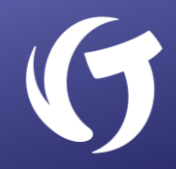

Next is the default **Black & White** option. This simply imports all pages as Black & White and is the fastest import using the least amount of space.

Finally, we have the **Full Color** option, which takes more space on the disk and imports faster than checking each page individually.

Understanding all the options on this screen is important based on your needs.

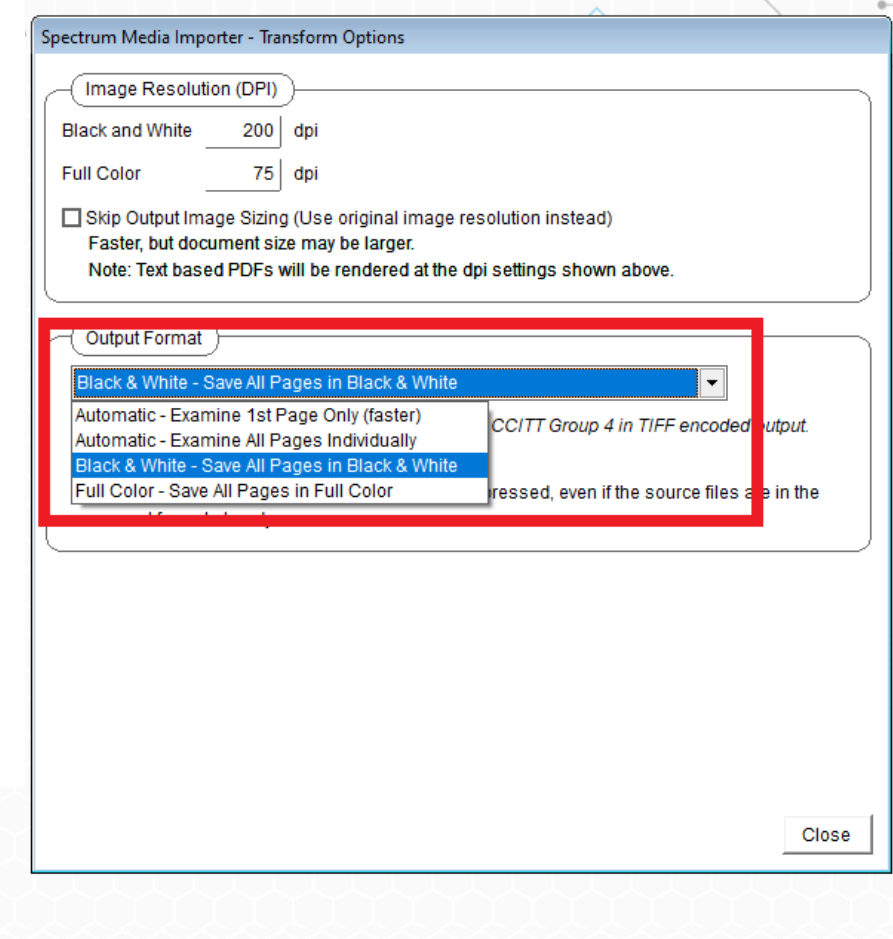

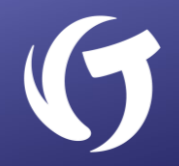

With this review, we've looked at both importers and briefly explained the features of each. While Hanna was a good importer in it's day, Spectrum is a much more robust and feature rich importer.

Newer versions of vMedia provide even more features, such as detecting and removing blank pages.

The included video will now guide you through the process of converting between Hanna and Spectrum.

This chart shows the conversion between Hanna elements and their equivalent in the Spectrum Importer. For assistance with Hanna to Spectrum conversion, contact Client Success.

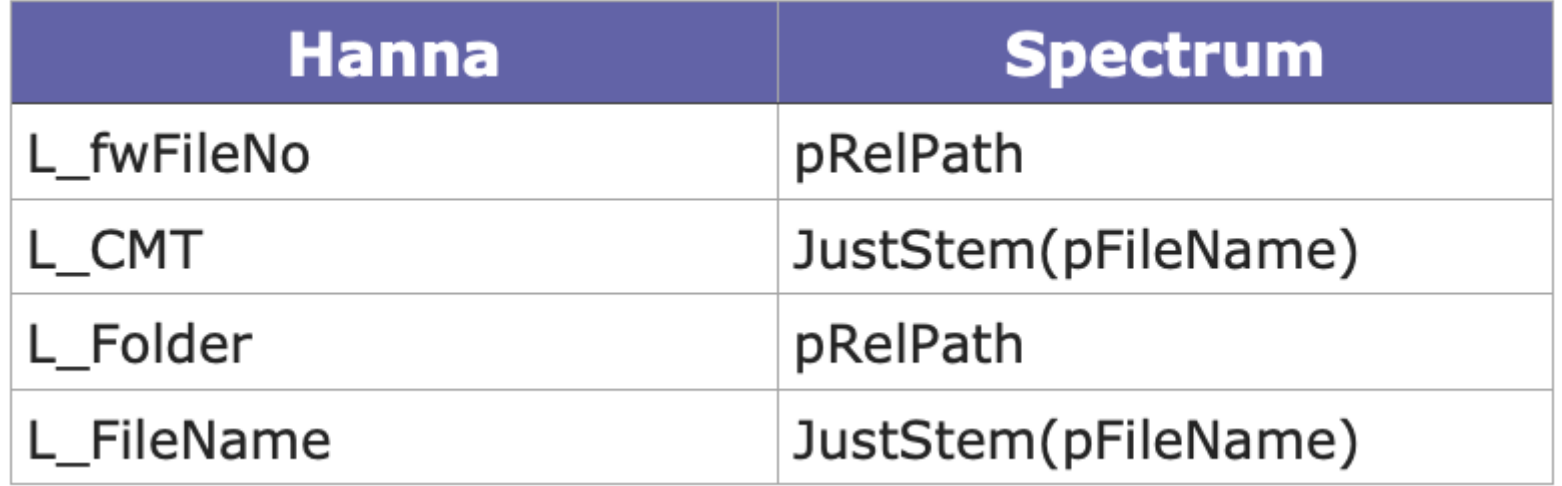

## Video: Converting from Hanna to Spectrum

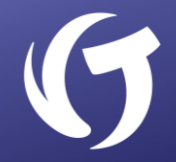

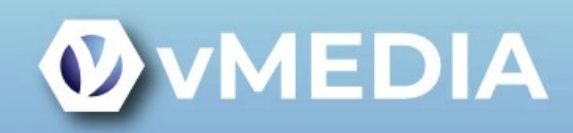

#### **Converting from Hanna** to Spectrum Importer

Presented by Jon Walker

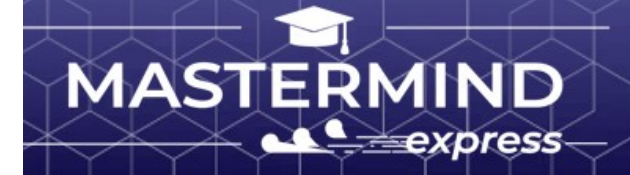

Presented by